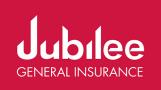

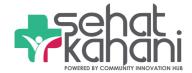

# How to download Sehat Kahani App?

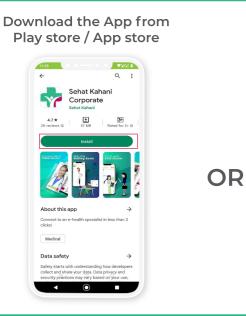

Scan the QR Code to Download

1. Check your mailbox for login credentials 2. Login by entering Email ID and Password

## How to consult with a doctor?

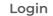

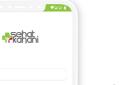

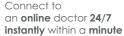

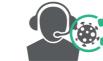

Dedicated COVID-19 Consultation Tab Plus Helpline

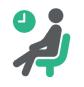

Specialists covering No time wasted going 40+ disease areas to & waiting at hospital

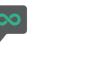

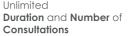

#### All family members covered

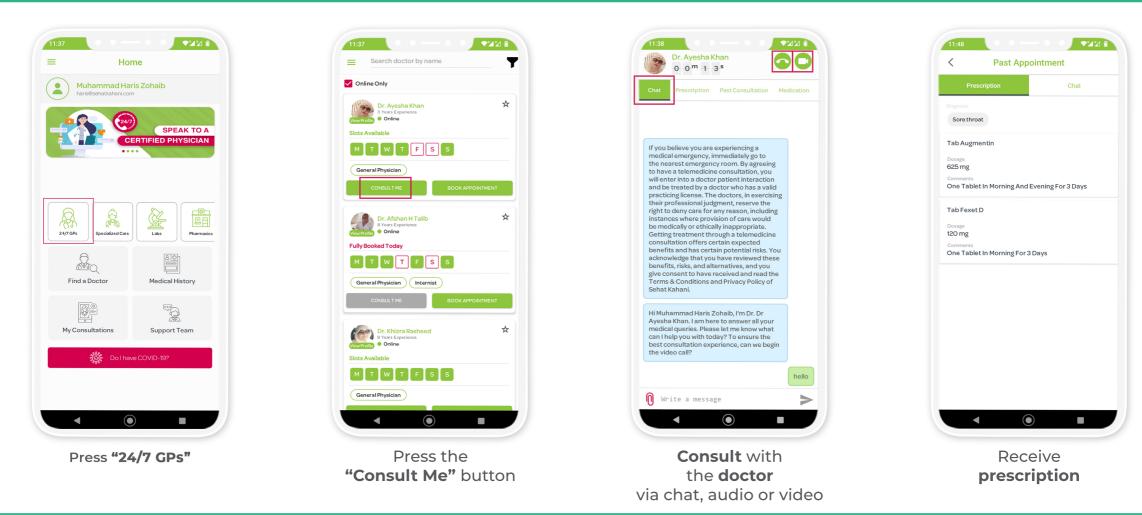

## How to register your Family Members?

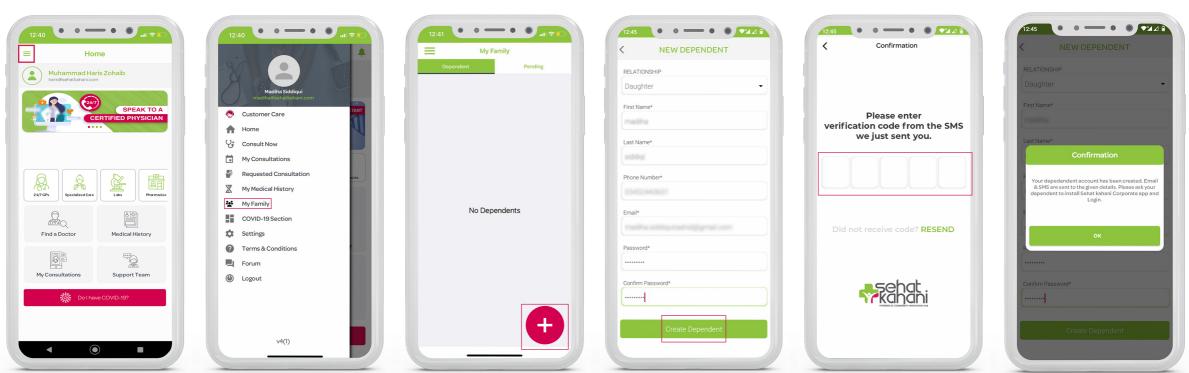

<

Select "My Family"

option from the Menu

Press the

"Side Menu"

Press the "+" option to add New Dependents

| siddiqi      |                         |  |
|--------------|-------------------------|--|
| Phone Numbe  | er*                     |  |
|              |                         |  |
|              |                         |  |
| Email*       |                         |  |
|              | tilguinal stiffgraf com |  |
| Password*    |                         |  |
|              |                         |  |
|              |                         |  |
| Confirm Pass | word*                   |  |
|              |                         |  |
|              |                         |  |
|              | Create Dependent        |  |
|              |                         |  |

Enter Details of your Dependent and select "Create Dependent" option Enter the **OTP** you received on SMS

|          | Confirmation                                                                                                    |
|----------|----------------------------------------------------------------------------------------------------|
| & SMS ar | adendent account has been created. Email<br>e sent to the given details. Please ask your<br>t to install Sehat kahani Corporate app and<br>Login. |
|          | ок                                                                                                    |
|          |                                                                                                    |
|          | sword*                                                                                                    |
| ······   |                                                                                                    |
|          |                                                                                                    |
|          |                                                                                                    |

You have successfully added your Dependent and now they are ready to use the App

# 🔀 support@sehatkahani.com 🕓 +92 300 0639362

### Sehat Kahani Helpline 021-36100774